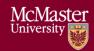

# See the Instructor Guide for comprehensive instructions McMaster University – Quick Instructions for Mac Users

Version 3.01

### Installing Vena Contributor Connector

- 1. Microsoft Excel (2016 or later is recommended, UTS has a license agreement to access the latest version of Microsoft Office). https://office365.mcmaster.ca/office-365-3/applications/
- 2. Download Vena Contributor Connector
  - a. Open Microsoft Excel→Insert Tab→Add-ins→Get Add-ins→Search for Vena Contributor Connector→ Press Add
- 3. Enable Trust Access to the VBA Project Object Model
  - a. Excel Preferences -> Security -> Select Trust access to the VBA project object model
- 4. Use the latest version of: Microsoft Edge, Mozilla Firefox, or Google Chrome

## Entering data in the Rubric Input Template

- 1. Access MEASURE at <a href="https://vena.io">https://vena.io</a>.
  - a. In the email textbox, enter your McMaster e-mail address (i.e. macid@mcmaster.ca).
  - b. Your password has previously been communicated. If you do not remember, or do not have an account, please contact Measure Support (measure@mcmaster.ca).
- 2. One logged in, select Tasks at the top of the page.
- 3. Select Rubric Input & Course Report (by Instructor).
- 4. Click Input Data for Rubric Input Template macOS.xlsm.
- 5. Select the Program, Year, and Section.
- 6. Download the template and remember the saved location.
- 7. When opening the file, a warning indicator may appear to Enable Macros Select Yes.
- 8. Enter the Instructor Name, Updated By (your name), Continual Improvement for Next Academic Year (if any), and course rubric data.
- 9. When complete, update the Rubric Entry Status, and click Vena's Save button.
- 10. On the template, click the Refresh Charts button.
- 11. Close Excel.
- 12. Go back to the internet browser and "Check-In" the Rubric Input Template macOS.xlsm.
- Note 1: If an indicator is missing/incorrect, contact your department to update the indicator.
- **Note 2**: When entering data in the Rubric Input Template, remember data can only be entered into the yellow cells. All other cells are write protected.
- Note 3: Additional instructions are available in the macOS Instructor's Guide.

## **Viewing Charts**

- 13. To view the updated charts, press Vena's Save Data and the Refresh Charts button.
  - a. If the charts do not reflect the data, click Vena's Save button, close and check-in the template, then check-out, download, and re-open the template.
- 14. Select the Summary Report tab to view the summarized bar chart.
- 15. Select the Detailed View tab to view every learning outcome in a bar chart.

#### **Technical Support**

Contact measure@mcmaster.ca